#### **Manuale D'uso Applicazione**

Utilizzo del sensore tramite app

1. Scaricare L'app

a) Scarica l'app dal link qui di seguito:

http://tiwentie.maincard.cn/app\_download.blade.html

b) installa l'applicazione ed autorizza tutti i permessi

c) dopo aver installato l'applicazione devono essere accessi per il corretto funzionamento sia il bluetooth sia il GPS

2. Primo Utilizzo

a) Avviare l'app BTTH presente sullo smartphone

b) Alla prima schermata se la lingua risulta in Chinese selezionare il pulsante in alto a destra per il cambio lingua

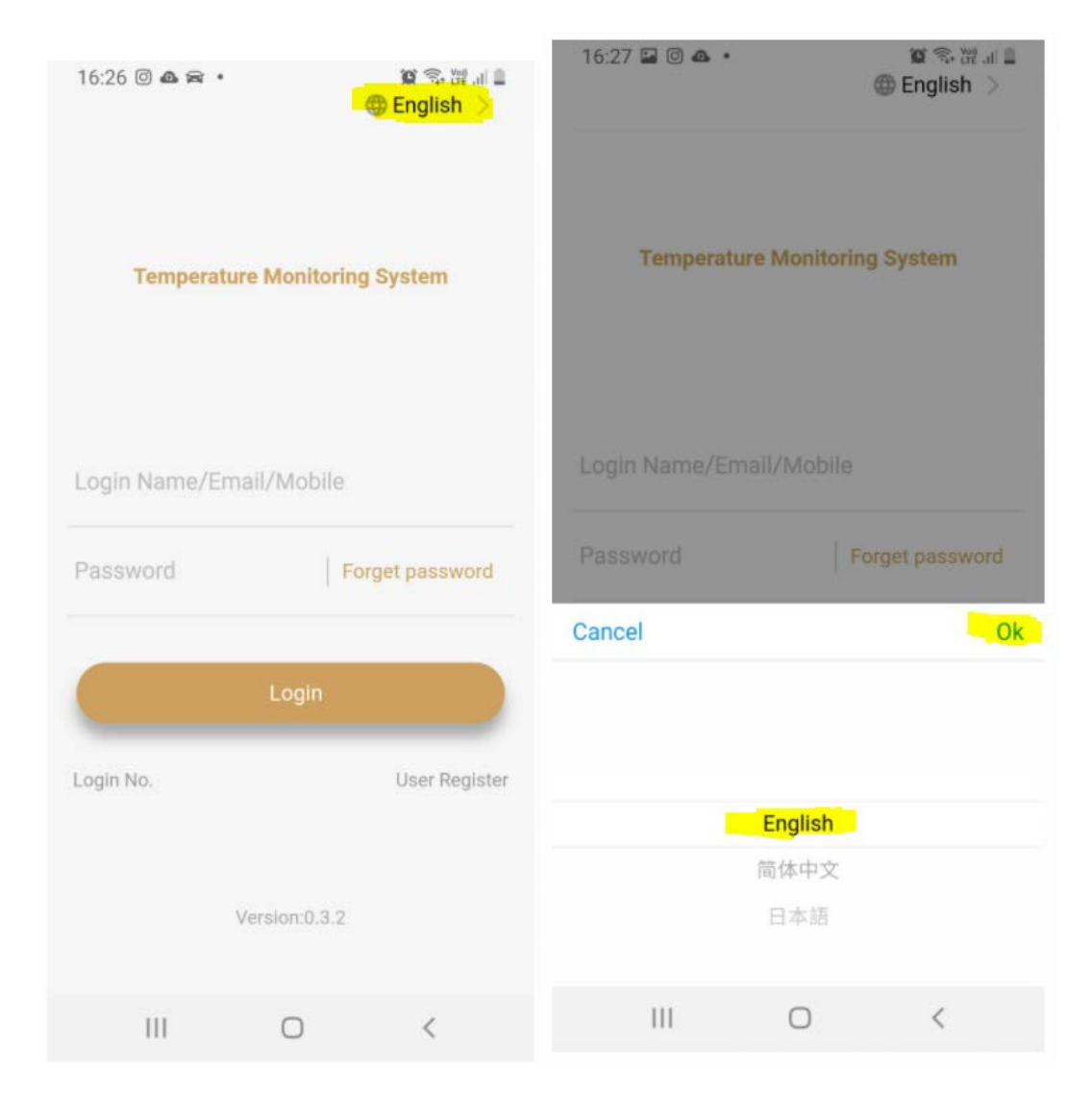

al momento non è supportata la lingua italiana.

c) Selezionare Inglese e premere OK.

3. Iscrizione all'app tramite email

a) non avendo ancora un servizio di gestione per l'iscrizione tramite numero telefonico è possibile effettuare l'iscrizione solo tramite email.

b) nella schermata principale procedere all'inscrizione pigiando su USER REGISTER

c) inserire una mail e una password (senza lasciare spazi), inserire inserire il baffo sulle condizioni e sulla privacy

d) infine cliccare su Conferma Codice, riceverai tramite email la conferma del codice da inserire nell'apposito campo

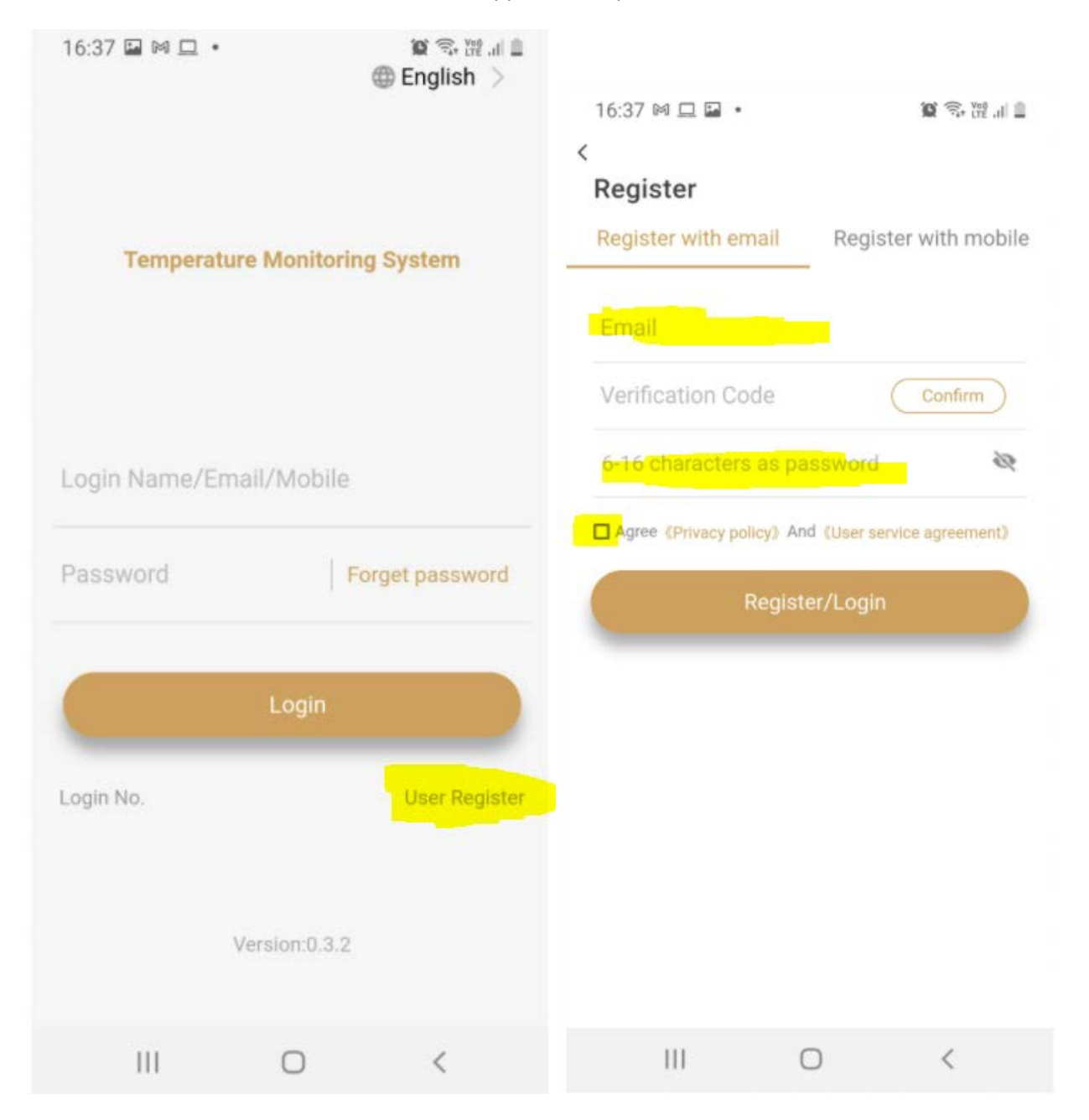

### 4. Accesso all'APP

# a) inserire user e password precedentemente registrate

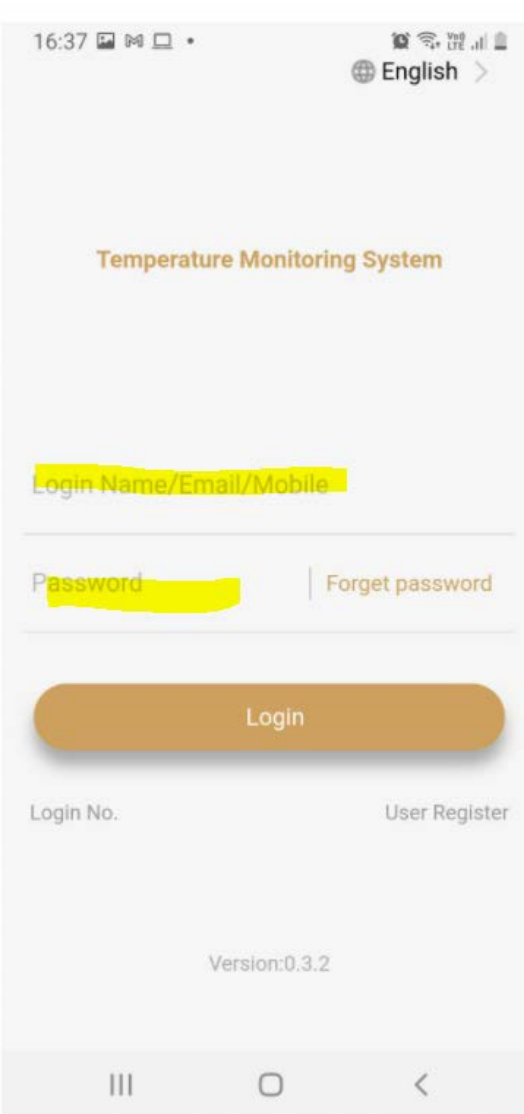

## b) eseguire il LOGIN

#### 5. Associamento sensore BT

a) Dopo aver effettuato l'accesso, associa il dispositivo cliccando sul tasto BIND

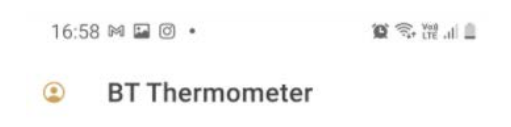

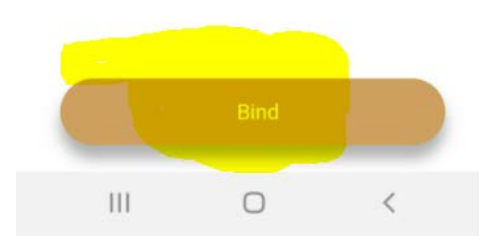

c. Accendi il termometro BT, tenere premuto per 3 secondi il tasto power sul bracciale, l'accensione si verifica con un illuminazione BLU prolungata del dispositivo. Se la luce blu è intermittente

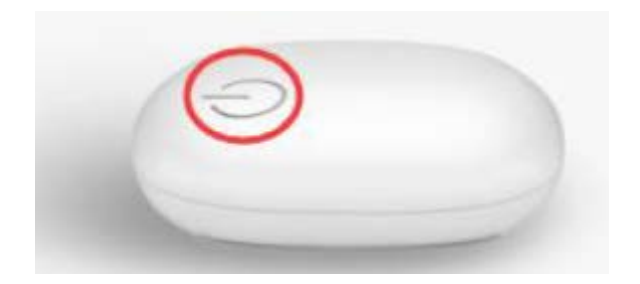

d. una volta acceso il dispositivo termometro cliccare su BIND all'interno dell'applicazione ed dopo pochi secondi uscirà il MAC address del relativo dispositivo

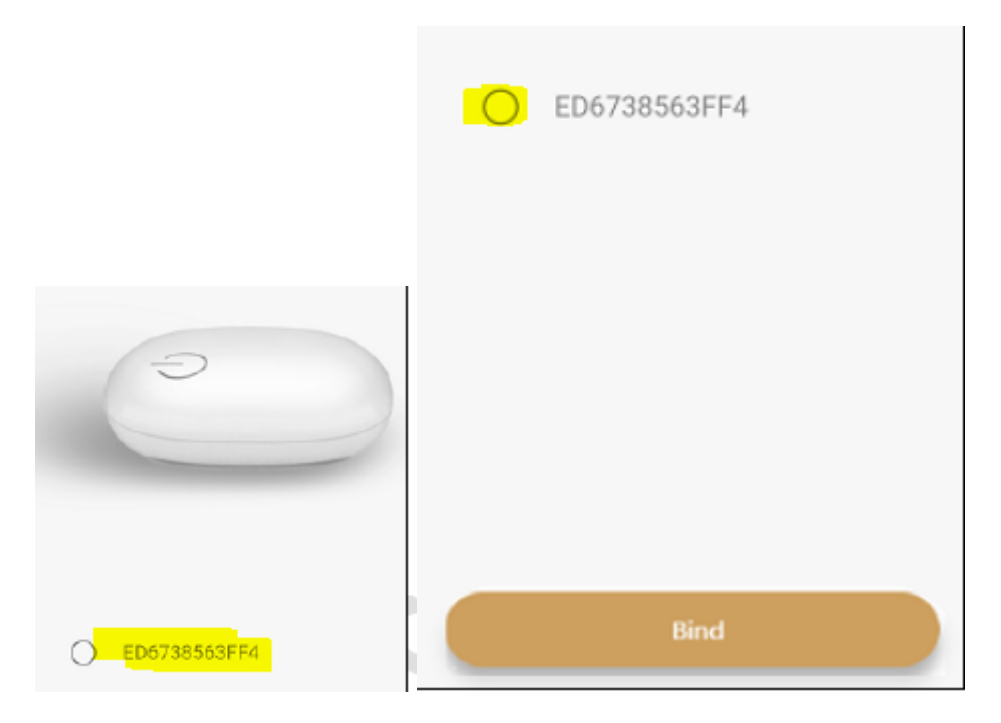

e) procedere alla selezione del MAC adrress e cliccare su BIND.

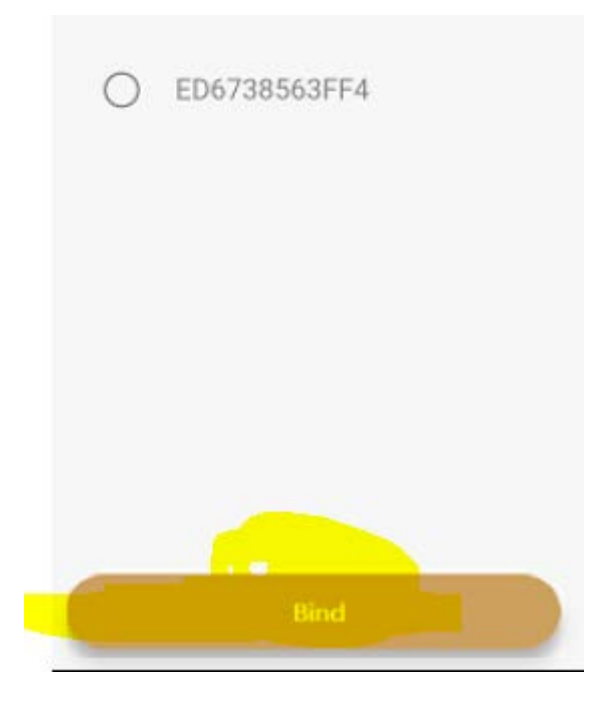

f) una volta associato inserire le informazioni richieste dall'app

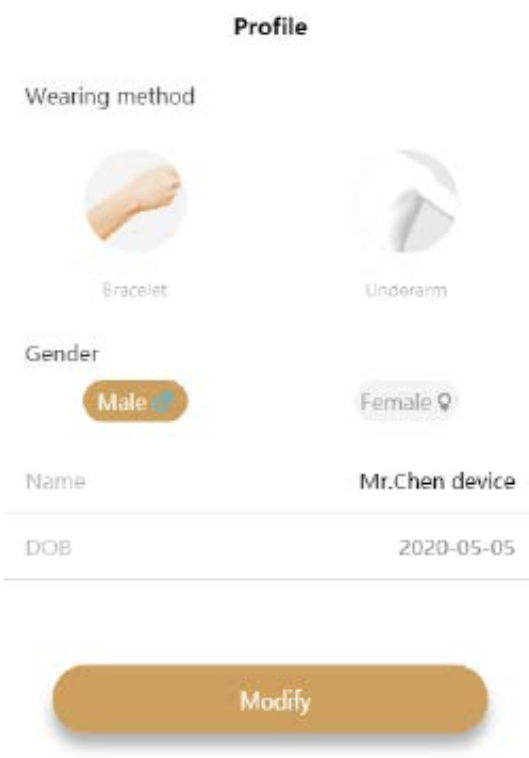

g) una volta inserire le informazioni cliccare su modifica. Se le informazioni sono state già inserite sul server o su un'altra app verranno mostrate già di default.

### 6. MONITORAGGIO

a) per monitorare la temperatura l'app deve essere in esecuzione sullo schermo principale non in back round

b) Verranno elencati tutti i dispositivi associati alla tua app

Le informazioni includono il nome di chi lo indossa, il valore dell'ultima temperatura, l'indirizzo Mac del dispositivo, l'ora dell'ultimo aggiornamento, il livello della batteria

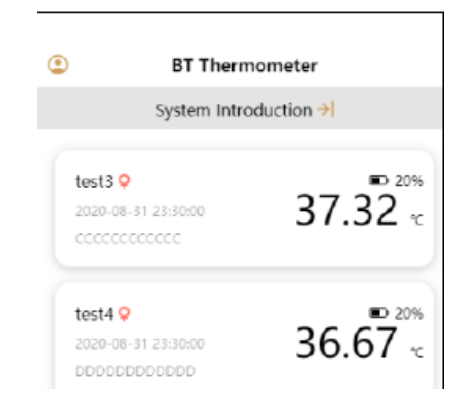

Controlla i dettagli di chi lo indossa facendo clic su un dispositivo

Nella pagina Dati è possibile controllare la curva di variazione della temperatura e le registrazioni della temperatura anomala

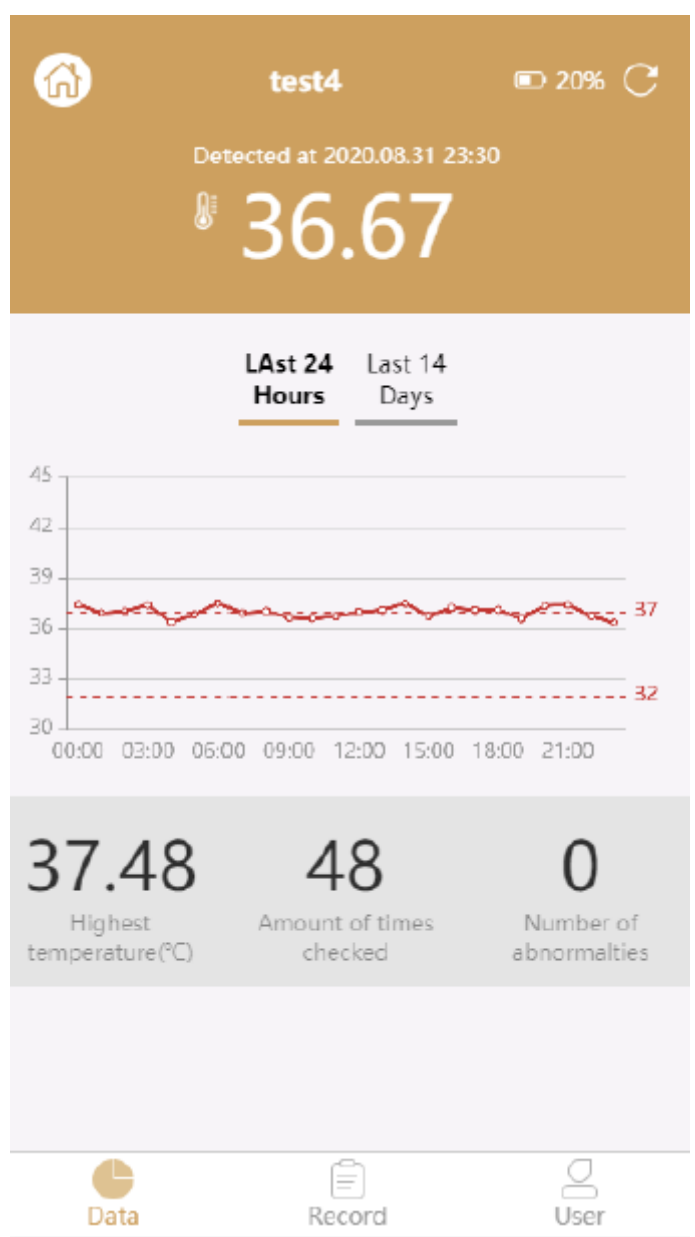

Nella pagina di registrazione, la temperatura più alta di ogni ora sarà elencata in ordine

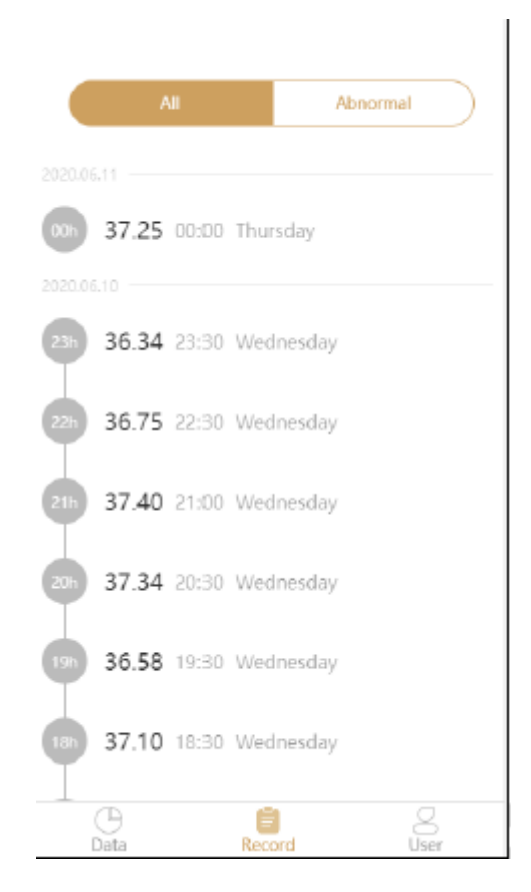

Nella pagina di chi lo indossa, puoi controllare e modificare le informazioni di chi lo indossa (se svincoli il dispositivo, l'app non si connetterà più al dispositivo)

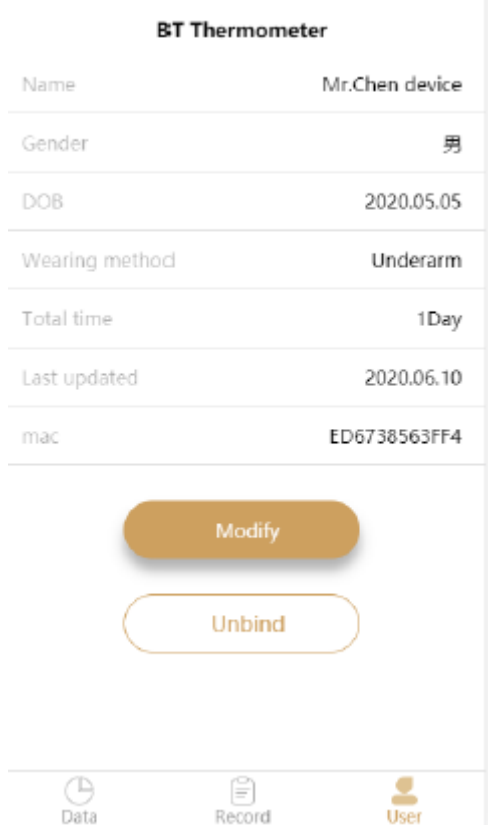